# **GV-N68U256D**

GeForce™ 6800 Ultra 繪圖加速卡

# 使用手册

Rev. 101

#### 版權

© 2004 GIGABYTE TECHNOLOGY CO., LTD

GIGA-BYTE TECHNOLOGY CO., LTD. ("GBT") 版權所有.未經GBT 書面許可,不得以任何形式複製或散播 本手册的任何內容。

#### 商標

本手册所有提及之商標與名稱皆屬該公司所有。

#### 注意事項

繪圖加速卡上的任何貼紙請勿自行撕毀,否則會影響到產品保固期限的認定標準。 在科技迅速的發展下,此發行手冊中的一些規格可能會有過時不適用的敘述,敬請見諒。 在此不擔保本手冊無任何疏忽或錯誤亦不排除會再更新發行。手冊若有任何內容修改,恕不另行 通知。

# 日錄

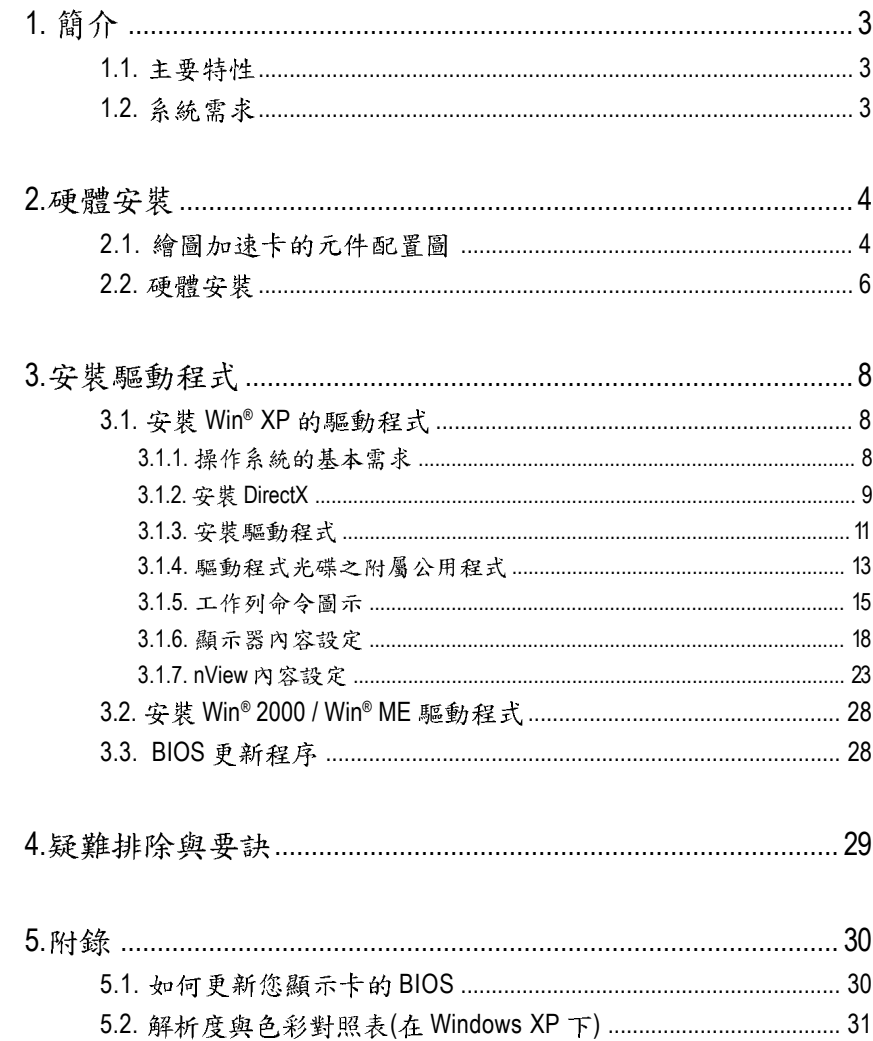

繁體中文

# 1. 簡介

#### 1.1. 主要特性

- 採用 NVIDIA® GeForce™ 6800 Ultra 視覺處理晶片核心技術(GPU)。
- 支援 AGP 8X 規格
- 採用 256MB DDR III 高效能 3D 繪圖顯示記憶體
- 支援 DirectX 9.0
- 支援 TV-Out 輸出
- 支援二組 DVI-I 數位介面輸出

#### **1.2.**

- IBM 或 100% PC 相 容之 Intel Pentium<sup>®</sup> III 650MHz 或 AMD Athlon 650MHz 以上的處理器
- 支援 AGP 3.0 以上規格的 AGP 插槽
- **•** Win® 2000 / Win® ME / Win® XP
- **•** 64MB
- **•** 50MB
- CD-ROM 或 DVD-ROM 光碟機

# **2.**

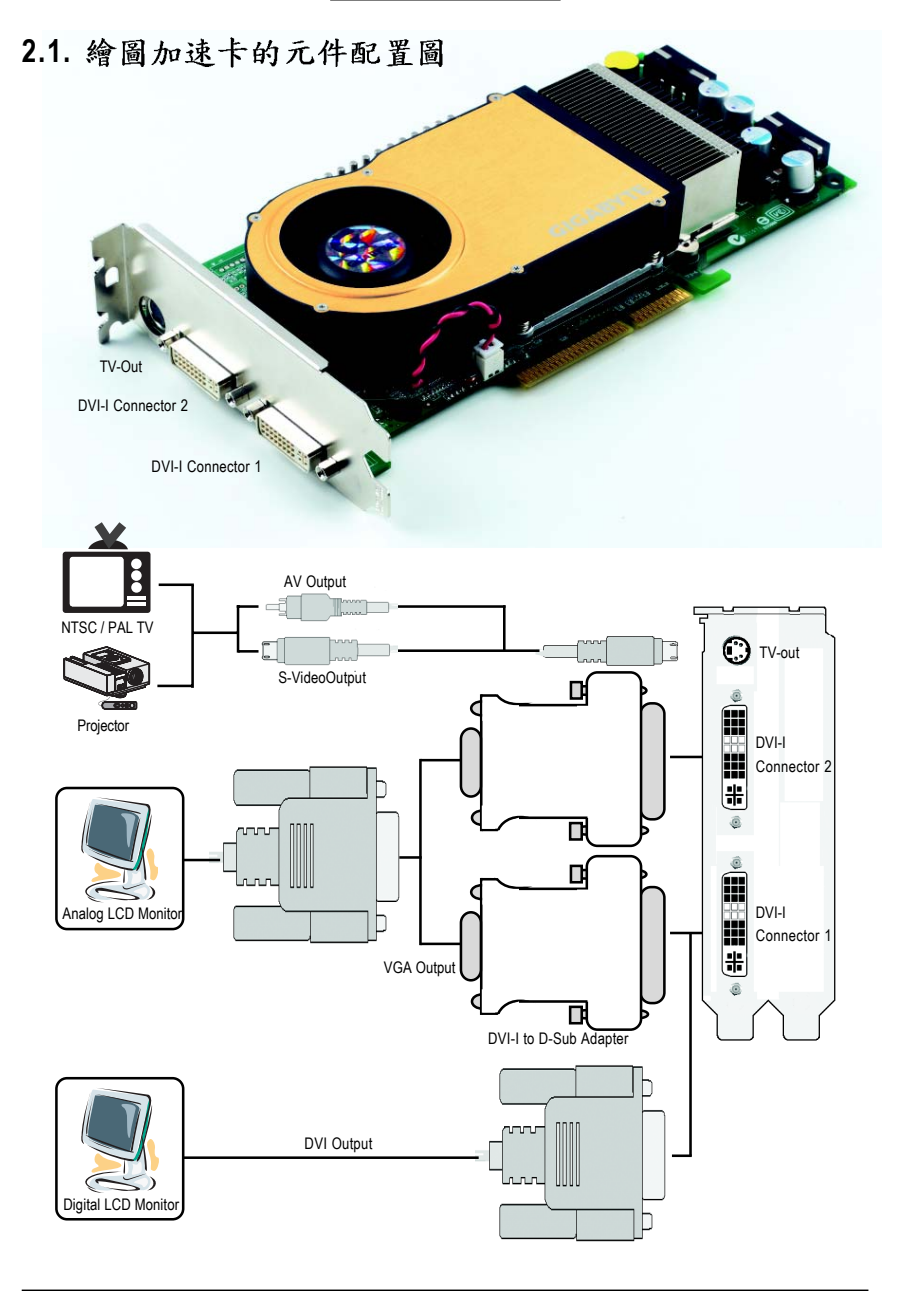

GV-N68U256D 繪圖加速卡 - 4-

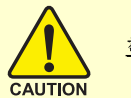

# 警告!

此顯示卡由許多精密的積體雷路及其他元件所構成,這些積體電 路很容易因為遭到靜電影響而損壞。所以請在正式安裝前,做好下 列準備:

1.請將電腦的電源關閉,並且拔除電源插頭。

2. 拿取顯示卡時請儘量避免觸碰金屬接線部份, 最好能夠戴上有 防靜雷手環。

3. 在顯示卡未安裝前, 需將元件置放在靜雷墊或防靜雷袋內。

請注意,繪圖加速卡上有許多敏感的電子元件很容易因為接觸到 靜電而捐壞,所以除非您要開始安裝繪圖加速卡,否則儘可能不要 將繪圖加速卡從防靜雷袋中取出。

欲從防靜電袋中取出或安裝繪圖加速卡時,必須在已接地的防靜 電墊上。安裝人員必須手載靜電護腕,並且與防靜電墊在同一點接 地。裝載運輸過程中,容易造成損壞。安裝前請先檢查繪圖加速卡 的包裝袋是否有明顯的損壞,確認無誤後再行安裝。

● 注意:如發現繪圖加速卡有明顯損壞,請勿接上電源!

 $\bullet$  如欲更改 BIOS 版本,請使用技嘉科技所發出的正式 BIOS,使用 非技嘉科技 之BIOS,可能導致VGA工作或畫面異常。

繁

體

ф

#### 2.2. 硬體安裝

繁

體  $\dot{\mathbf{P}}$ 

文

準備好您的電腦及繪圖加速卡, 開始安裝您的繪圖加速卡:

1. 先將您電腦的電源關掉,並將您 電腦上的螢幕連接線拔除。

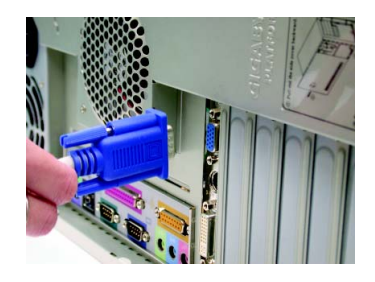

2. 將您電腦外殼拆除,並且讓自己 保持接地(為了使人體不帶電,以 防止靜電傷害電腦設備),必要時 請參考系統操作手冊進行電腦的 拆卸。

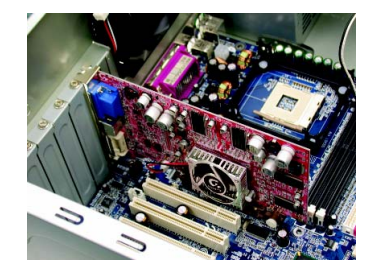

3. 從機殼上移除擴充擋板及螺絲, 如果您的機器上有其他的繪圖加 速卡,請您務必將其移除。

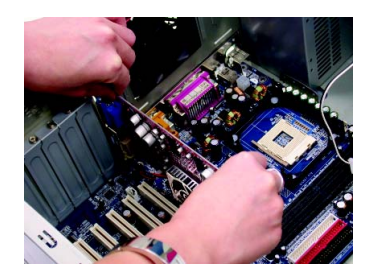

- 4. 從防靜電的包裝袋中將您的繪圖 加速卡拿出來。 將繪圖加速卡很小心並且很確實 的插入AGP插槽中。
	- \* 請務必確認繪圖加速卡上的金屬 接點有很確實的與 AGP 插槽接觸 在一起。
- 5. 將螺絲鎖上使繪圖加速卡能確實 的固定在機殼上,並將電腦的外 殼重新裝上。

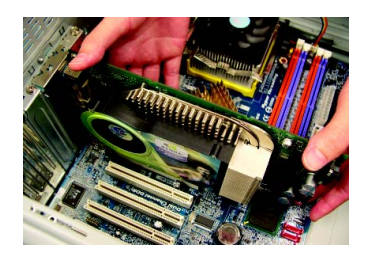

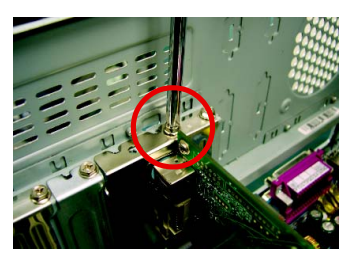

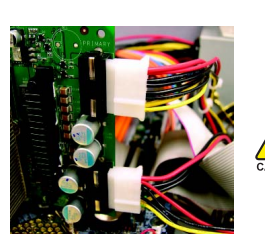

< 富安裝完您的 GV-N68U256D 繪圖加速卡之後,<br>Gumon 別忘了接上繪圖卡上的電源線,否則將無法 開機。

6. GV-N68U256D 提供二組 DVI-I 接頭, 您可以連接有DVI 功能的螢幕,或 是使用 DVI-I 轉 D-sub 轉接頭連接 15pin 的 VGA 螢幕。

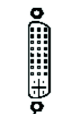

DVI-I 數位輸出接頭

接至TV 或VCR

∩

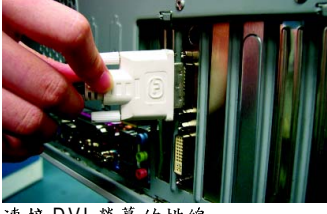

連接 DVI 螢幕的排線

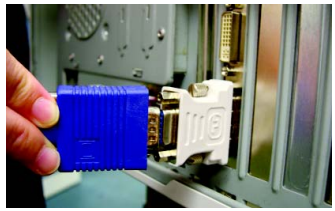

使用 DVI-I 轉 D-sub 轉接頭連接 VGA 螢幕

重新開啟系統電源。

恭喜您,您已完成硬體安裝的工作了!接著您只要把繪圖加速卡的驅動 程式安裝在您的作業系統上,就可以使用它了。

- 7 -

繁

### **3.**

在此我們假設您系統上的 CD-ROM 磁碟代號是 D:

在 Windows® 2000、Windows® ME 或 Windows® XP 安裝驅動程式是一件很簡單的事。 當您將我們所附的驅動程式光碟片放入您的光碟機時,您將會看到我們所為您設計 的 AUTORUN 書面,如果您的系統未能出現這個書面,您可以執行"D:\setup.exe", 如此就可以看到這個書面了。接著您只要依照AUTORUN書面的指示,就可以很輕 鬆的完成安裝驅動程式。(您可以依照3.1.3.節"安裝驅動程式"的步驟,將驅動程 式一步一步安裝起來。)

#### 3.1. 安裝 Win<sup>®</sup> XP 的驅動程式

**3.1.1.** 

繁

體

 $\dot{\mathbf{P}}$ 

- 在安裝繪圖加速卡的驅動程式前,請先確認您的作業系統內是否 已安裝 DirectX 9 (或更新的版本)程式。
- 如果您安繪圖加速卡的主機板並非使用 Intel 晶片組(即 SIS 或是 VIA 晶片的主機板),請注意下列事項: 1. 先仔細閱讀該主機板廠商所附之說明書。 2.確認主機板已安裝驅動程式,該驅動程式請洽主機板製造商。

#### **3.1.2. DirectX**

安裝 Microsoft DirectX 可充分運用 3D 繪圖晶片硬體的加速功能以促使 Windows<sup>®</sup> 2000/ME/XP 達到更好的 3D 效能。

● 在 Windows® 2000/ME/XP 系統下您必須先安裝 DirectX,才能支援軟體 MPEG 播放功能。

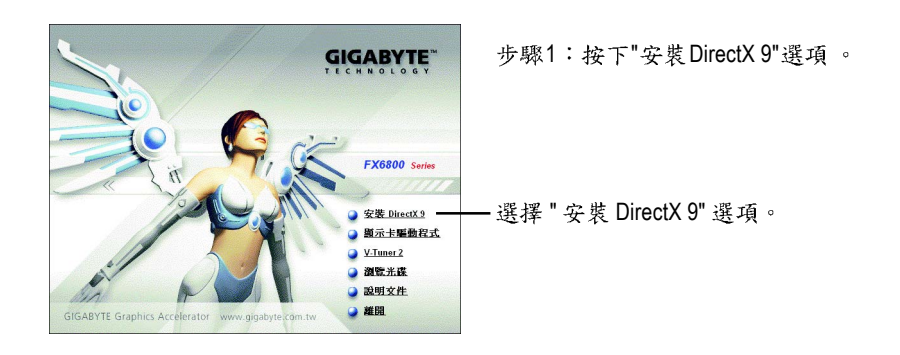

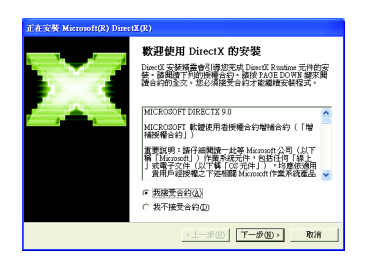

步驟2:選擇我接受合約後按"下一步"繼 續下一個步驟。

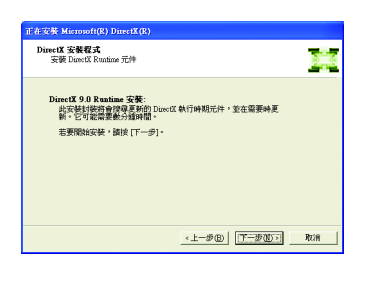

步驟3:按"下一步"按鈕。

繁

體

中

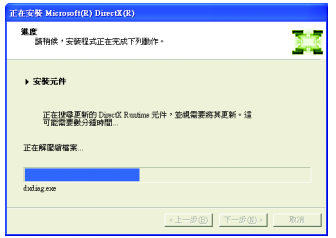

正在安裝所需的元件。

 $\overline{\phantom{0}}$ 

繁 體  $\dot{\phi}$ 文

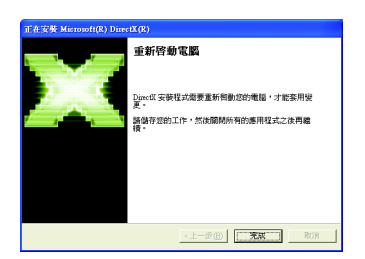

步驟4:按"完成"重新啟動電腦,DirectX 已安裝完成。

A. 尋找新的硬體設備:

首先把繪圖加速卡插入 AGP 插槽內,之後 Windows 將會自動地搜尋新的 硬體設備並且會跳出一個"找到新硬體"的對話框。

步驟1:尋找新增硬體精靈;視訊控制卡(VGA 相容)

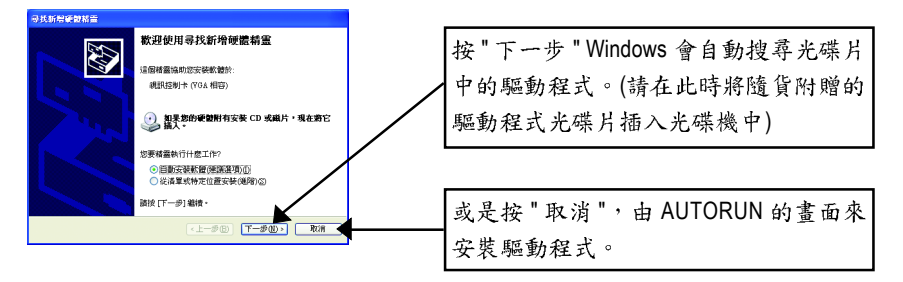

#### 步驟2:尋找新增硬體精靈:搜尋及安裝 安裝精靈會自動搜尋及安裝驅動式。

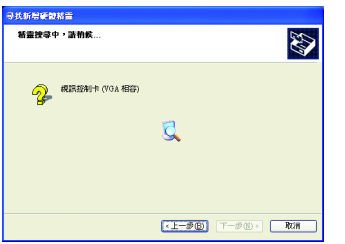

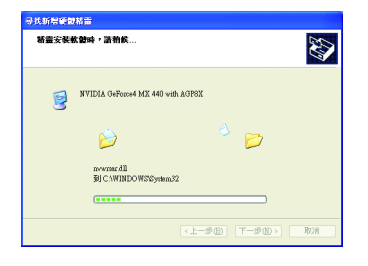

步驟3:尋找新增硬體精靈:完成 按下"完成"鍵,即完成驅動程式的安裝。

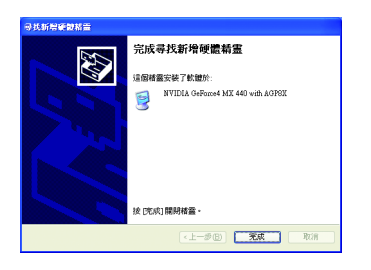

繁

體

 $\dot{\mathbf{\Phi}}$ 

B. 安裝驅動程式(AUTORUN 書面):

請將我們所附的驅動程式安裝光碟片放入您的光碟機中,接著您將會看 到我們所為您設計的 AUTORUN 書面。如果沒有出現這個書面, 您只要 執行 "D:\setup.exe" 就可以看到這個書面了。

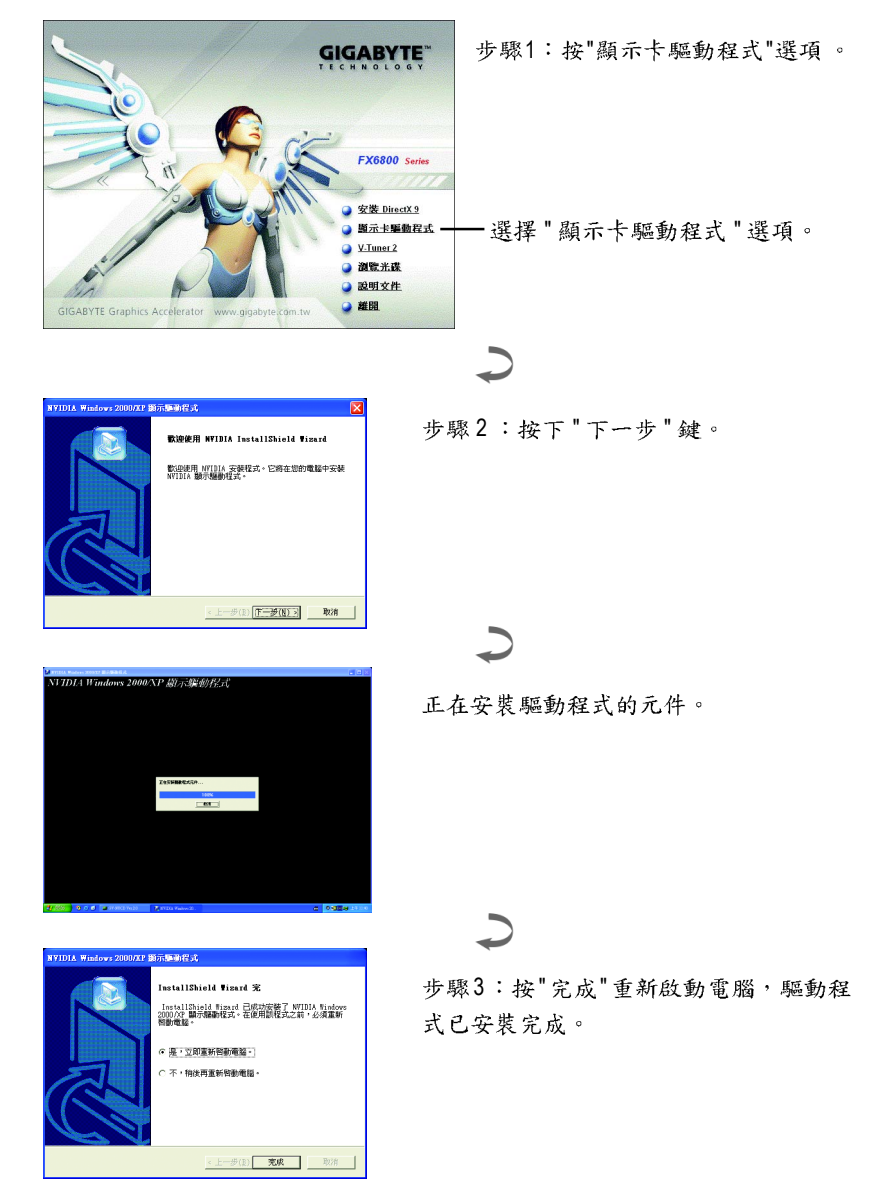

#### **3.1.4.**

請將我們所附的驅動程式安裝光碟片放入您的光碟機中,接著您將會看 到我們所為您設計的 AUTORUN 書面。如果沒有出現這個書面, 您只要 執行 "D:\setup.exe" 就可以看到這個畫面了。

• 安裝 V-Tuner 2:

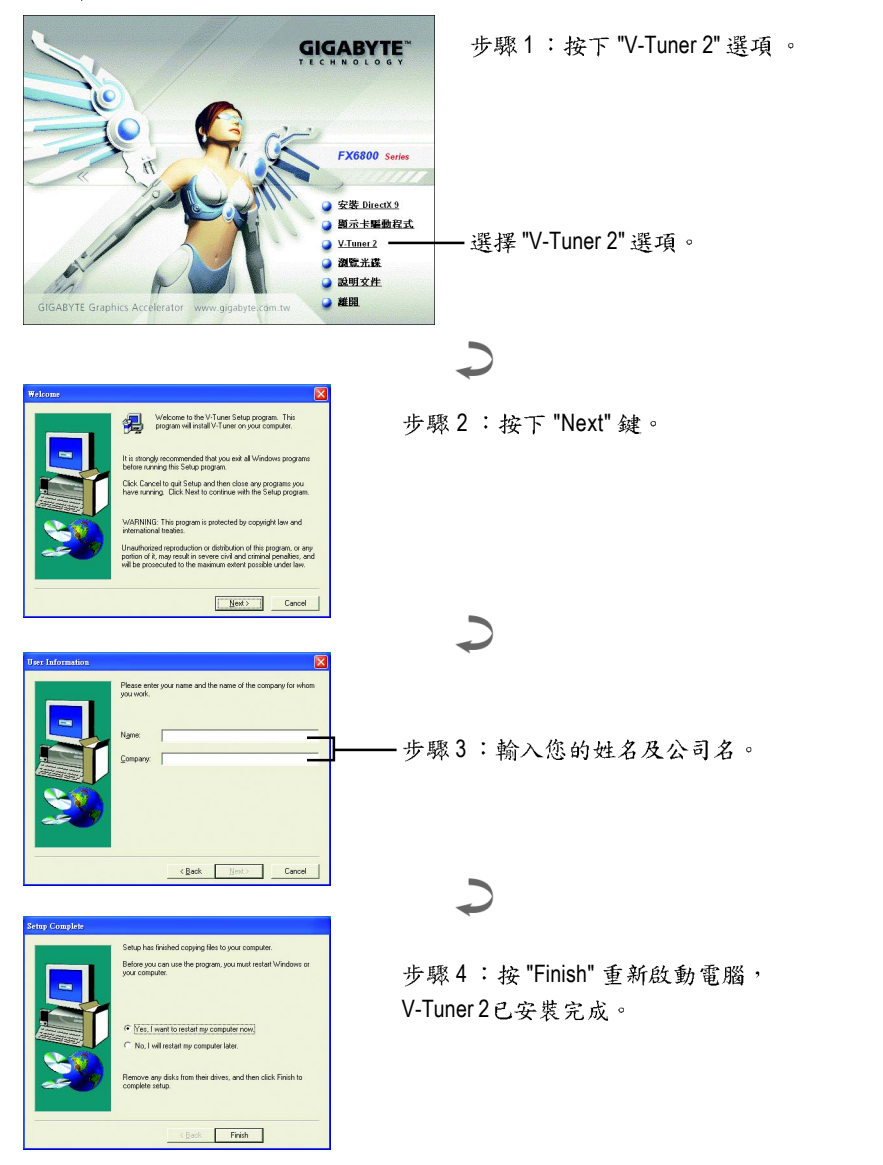

#### **V-Tuner 2 ( )**

V-Tuner 2 提供調整繪圖加速卡引擎與記憶體工作頻率(CoreClock 及 Memory Clock)的 功能。

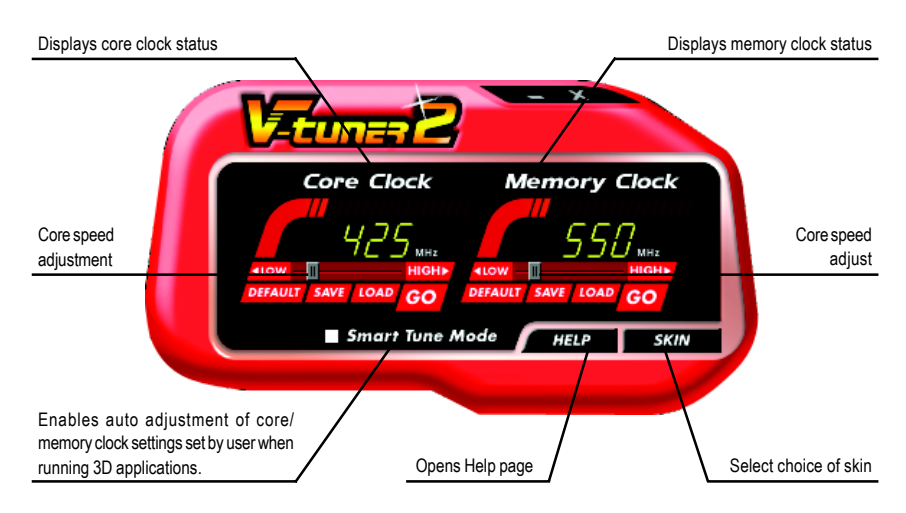

#### **3.1.5.**

#### 技嘉控制面版

在您安裝完繪圖加速卡驅動程式並重新開機後,您將可以在Windows工作命令列區 找到技嘉的小圖示【】。在圖示上按下滑鼠右鍵可以打開技嘉控制面板選單。在此 選單中您可以選擇改變帶幕解析度,更新頻率,縮小或放大帶幕,色彩校對或使用 V-Tuner功能監控系統狀態。您也可以選擇「調整顯示器內容」,選取「設定」標籤 頁,再按下「進階」鍵做相關的顯示狀態設定。

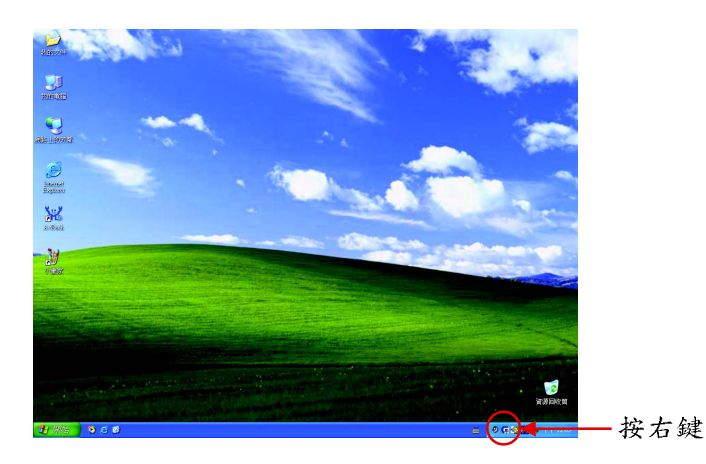

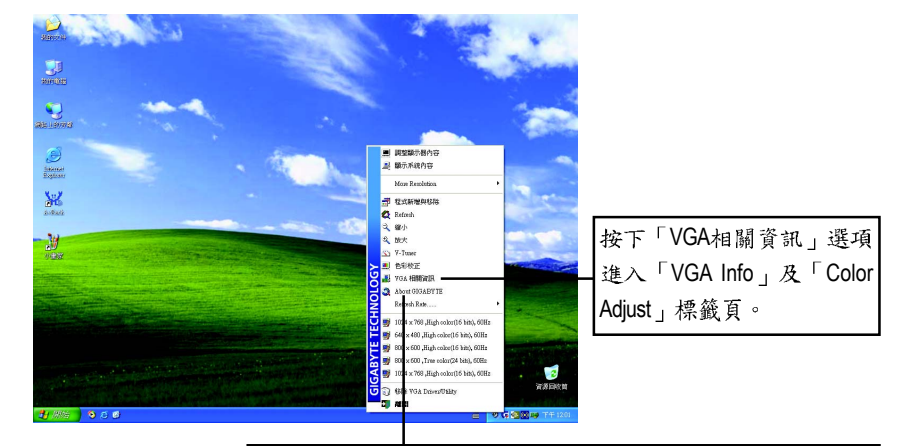

您可以按下技嘉網頁的超連結,利用網路瀏覽器連結到技嘉 網站查詢最新產品資訊和下載最新版本的驅動程式。

#### **VGA Info**

VGA Info標籤頁顯示此繪圖加速卡的相關資訊,像是繪圖加速卡使用的顯示晶片、 型號、速度等。

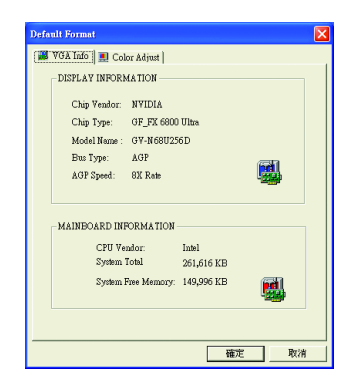

#### **Color Adjust**

Color Adjust標籤頁提供顏色校正的功能,像是RGB每個顏色的亮度,對比及Gamma 值調整。

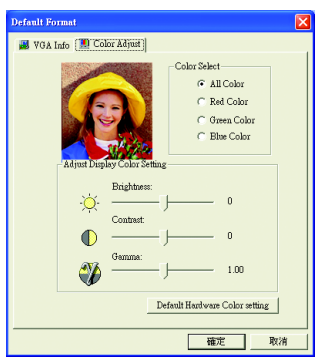

在安裝完驅動程式後,您將可以在工作命令列區找到NVIDIA圖示 <mark>2</mark>,接此圖示打 開 NVIDIA 控制面板。

NVIDIA 的捷徑圖示可以提供各種程式、顯示器設定值、以及"nView"的立即存取。

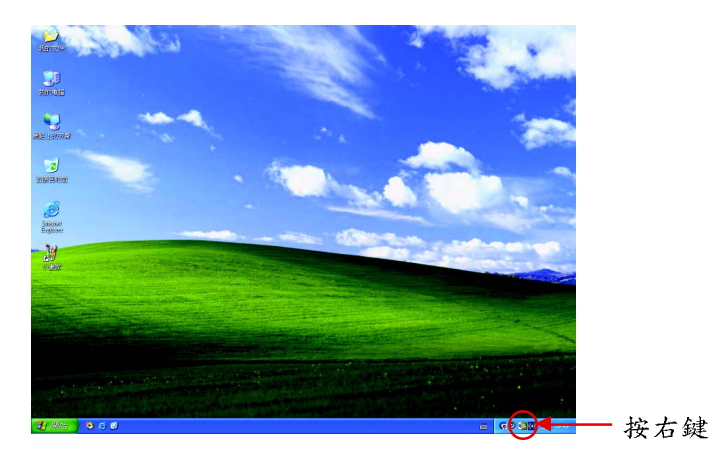

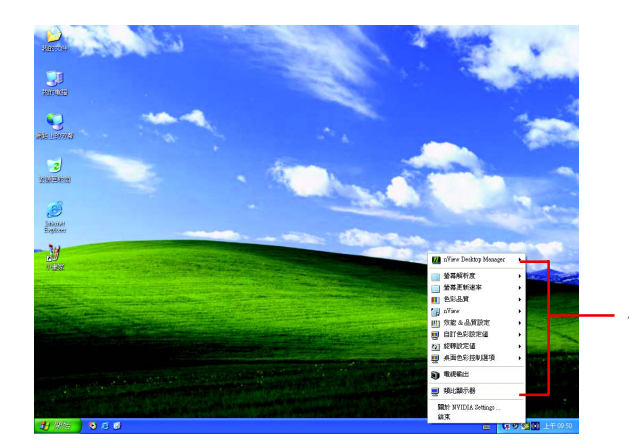

您可以由此進入調整繪 圖加速卡的相關設定。

#### 3.1.6. 顯示器內容設定

顯示內容頁提供顯示卡、螢幕解析度、色彩品質等資訊。

#### 設定螢幕解析度及色彩品質

您可以在此設定頁調整螢幕解析度及色彩品質,或是選擇進階按鍵進 入做更細部的設定。

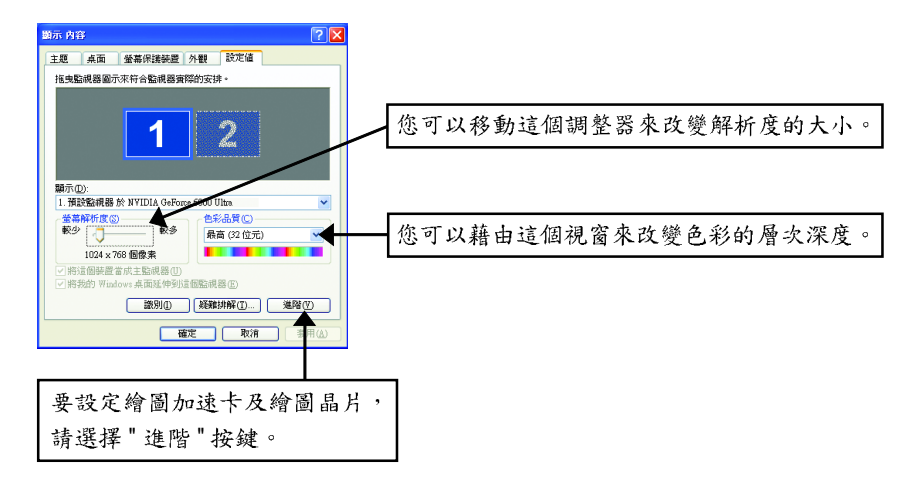

#### GeForce 6800 Ultra 設定頁

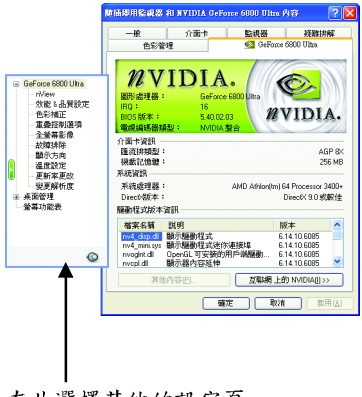

■ 此選項設定頁顯示介面卡、系統及驅動 程式版本等相關資訊。

在此選擇其他的設定頁。

繁

#### **nView** 設定百

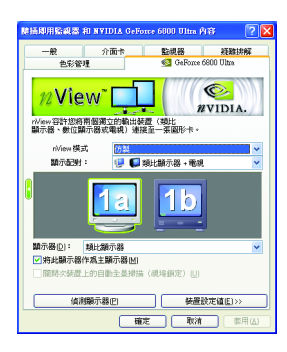

- 此設定頁可以容許您將兩個獨立的輸出裝置(類比 顯示器,數位顯示器或電視)連接至一張圖形卡。
	- nView模式:依照您實際需求的輸出模式選擇: 單一顯示器,仿製,水平擴展,垂直擴展或雙 同步顯示(Dual View)。
	- 顯示配對:選取單一顯示器或配對顯示器。選 定的組合會顯示在下方的圖示中。
	- 顯示器:顯示所有目前的nView顯示器。

附註:若您選擇電視輸出,請至[裝置設定值]依照 您的電視規格選擇 輸出裝置 。 並按下 [套用]及 [確 定》 確認變更。

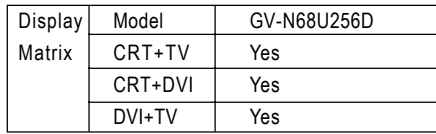

#### 效能&品質設定頁

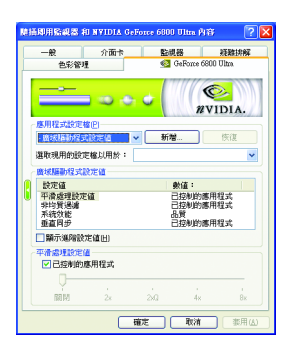

- 此設定頁讓您決定在應用程式中應表現高效能或 是高品質。
	- 應用程式設定檔:從設定檔清單中選取一個應 用程式設定檔。。
	- 廣域驅動程式設定值:點選設定值內的項目, 再從下方的滑桿來設定用於Direct3D與OpenGL應 用程式中的平滑度或效能和品質設定值等。
	- 平滑處理設定值:調整廣域驅動程式設定值內 各選項的值。

#### 色彩補正設定頁

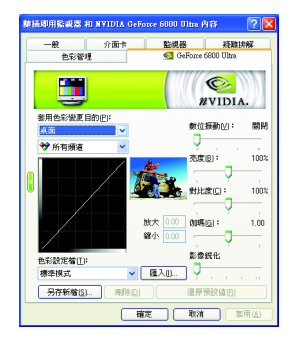

■ 色彩補正設定可以調整來源影像與其輸出之間的 光度差異,讓你在使用影像處理應用程式時能呈 現出更精確的影像色彩。而且,有些3D加速功能 的游戲書面都很暗,在所有頻道中增加相同亮度 和/或gamma 值可使這些遊戲畫面更亮些。

#### 重疊控制選項設定頁

繁

體

 $\dot{\phi}$ 

文

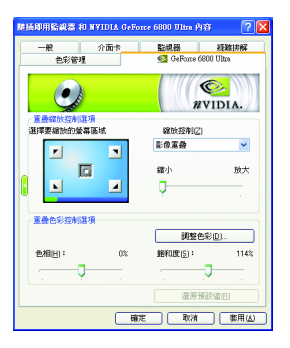

■ 此重疊色彩控制設定頁可以讓您對亮度,對比 度,色相及飽和度做設定。您可以用來調整螢幕 上的影像或 DVD 播放的品質。

#### 全螢幕影像設定頁

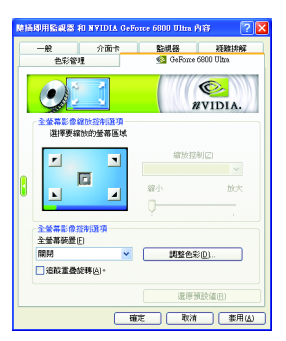

■ 此全螢幕影像設定頁可以讓您在播放影像時,調 整成全螢幕影像模式。

#### 故障排除設定頁

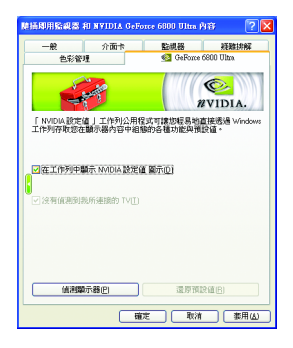

- NVIDIA設定值工作列公用程式可讓您輕易地直接 诱過Windows工作列存取您在顯示器內容中組態的 各種功能與預設值。
	- 在工作列中顯示 NVIDIA 設定值圖示 在桌面管程式提供增強的nView多顯示器功能, 並可協助您組織應用程式以便在多顯示器與桌 面環境下工作。
	- 沒有偵測到我所連接的TV 若連接的雷視沒有正確的顯示出來時,可以勾 選此選項,讓繪圖加速卡強制偵測。

#### 顯示方向設定頁

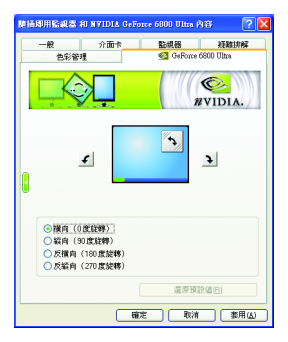

- 此設定頁可以讓您調整螢幕的顯示方向。若您的 顯示器支援旋轉功能, 您可以依旋轉的設定調整 成您希望的顯示方向。
	- 橫向 (0度旋轉)
	- 縱向 (90 度旋轉)
	- 反横向 (180 度旋轉)
	- 反縱向 (270 度旋轉)

#### 溫度設定頁

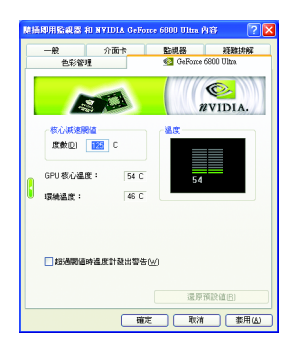

■ 此溫度設定頁可以讓您監控 GPU核心溫度及環繞 溫度,在超過設定溫度時發出警告。

繁

體

更新率更改設定頁

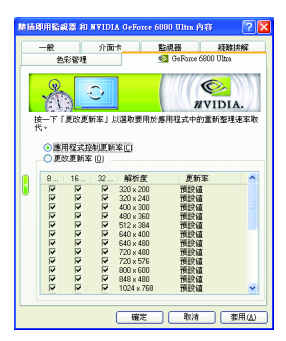

變更解析度設定頁

繁

體

 $\dot{\phi}$ 

文

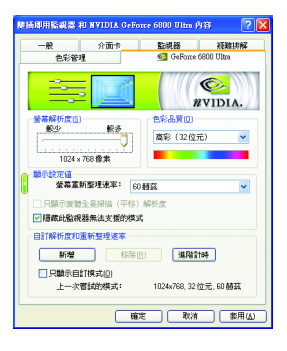

■ 此設定頁可以選擇用於Direct3D應用程式的更新率 巷掐值。

■ 此設定頁可以讓您調整螢幕的解析度、色彩品質 及螢幕重新整理速率等。

螢幕功能表設定頁

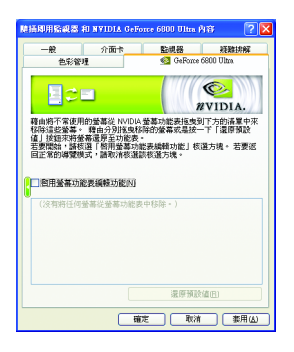

■ 您可以藉由此設定頁將不常使用的螢幕從 NVIDIA 螢幕功能表拖曳到下方的清單來移除這些螢幕。 藉由分別拖曳移除的螢幕或是按一下「還原預設 值」按鈕來將螢幕還原至功能表。 若要開始,請勾選「啟用螢幕功能表編輯功能」核 選方塊。若要返回正常的導覽模式,請取消勾選 該核選方塊。

#### **3.1.7. nView**

nView 是一組桌面工具, 專為協助您更有效率地使用 NVIDIA 圖形處理器 繪圖加速卡而設計。您可以使用 nView 設定多個桌面以與應用程式配合 工作。多個桌面為您提供額外的桌面區域來執行應用程式,這樣您便無 需在一個桌面上堆疊多個開啟的應用程式視窗。 nView 還包括許多附加 功能,容許您更有效地將多台顯示器與電腦配合使用。

您可以在工作命令列區找到 NVIDIA 圖示 離擇 "nView 內容",或是由顯 示器内容設定進入選擇"桌面管理"項目。

#### 開啟 nView Desktop Manager 功能:

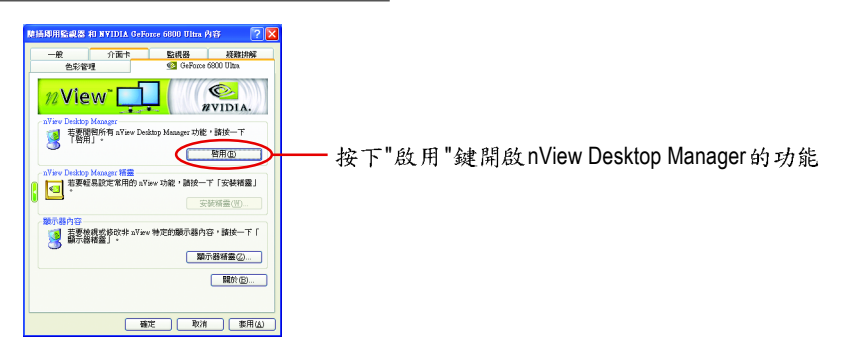

#### 進入 nView 設定頁:

**A B**

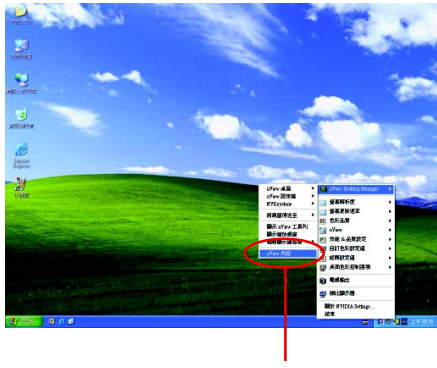

選擇「nView內容」選項

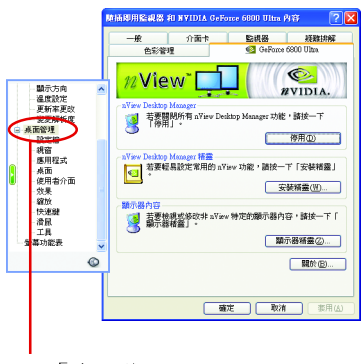

選擇「桌面管理」項目

繁

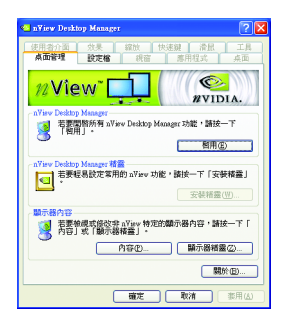

#### 設定檔設定頁

繁

體

 $\dot{\phi}$ 

文

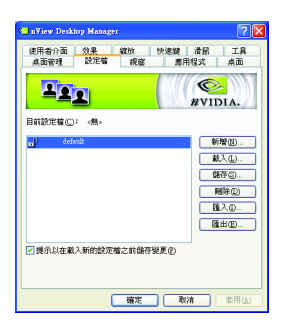

■ 此標籤包含有關nView桌面管理程式的資訊。也能 由此標籤存取"安裝精靈"。

■ 設定檔包含所有nView顯示設定值的記錄,以便輕 易地設定軟體。

#### 視窗設定頁

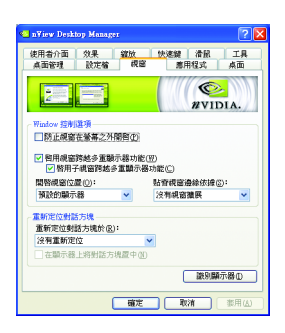

■ 此設定頁在您使用多台顯示器時容許視窗控制與 對話方塊位置。

#### 應用程式設定頁

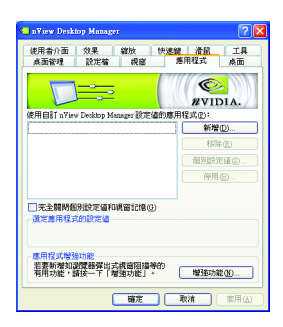

■ 此設定頁能讓使用者按照每個不同的應用程式來 控制 nView 設定值。

#### 桌面設定頁

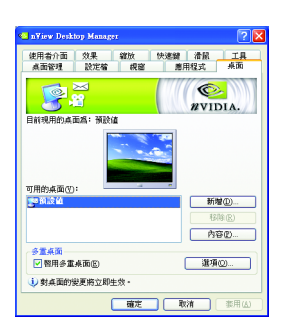

■ 此設定頁讓使用者建立多達32個獨特的桌面。

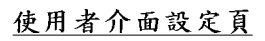

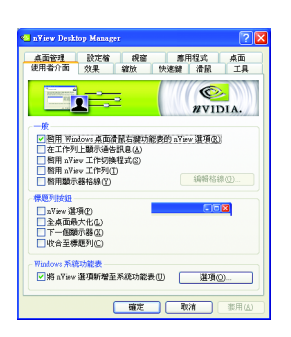

■ 此設定頁讓您可以自訂 nView 使用者介面。

#### 效果設定頁

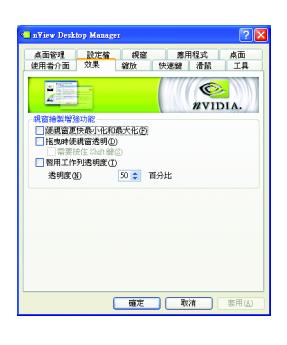

■ 此設定頁提供特別視窗效果,使用者可以套用至 應用程式中。

#### 缩放設定頁

繁

體

 $\dot{\phi}$ 

文

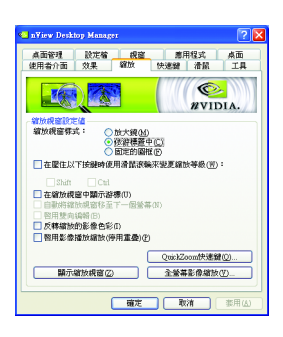

■ 此設定頁提供桌面上的動態縮放功能。也透過"影 像鏡射控制"按鈕來啟用全螢幕影像播放。

#### 快速鍵設定頁

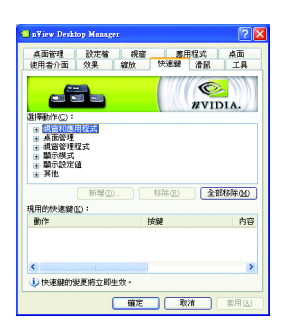

■ 此執鍵設定可讓使用者以快捷鍵或按鍵組合來執 行多種動作。

#### 滑鼠設定頁

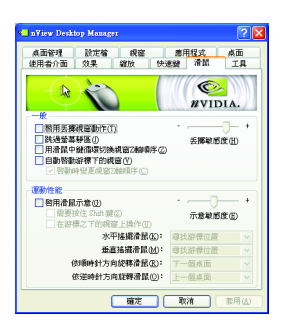

■ 此工具設定頁能讓滑鼠依照人體工學動作修改並 延伸滑鼠行為。

#### 工具設定頁

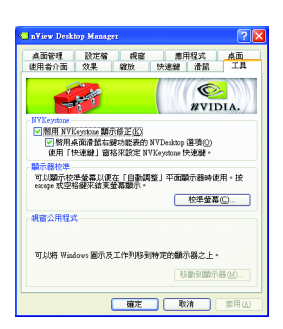

■ 此工具設定頁能改善nView的功能,以適合行動和 桌面使用者。

#### **3.2. 安裝 Win<sup>®</sup> 2000 / Win<sup>®</sup> ME 驅動程式**

要安裝繪圖加速卡的驅動程式,請先將我們所附的驅動程式 CD 光碟放 入光碟機中。AUTORUN 的程式會自動執行,選取"顯示卡驅動程式"選 項並依安裝精靈的指示安裝驅動程式。

如果 AUTORUN 的程式沒有自動執行,請執行以下步驟:

- 1. 請按下電腦書面左下角的 " 開始 " 鍵。
- 2. 選擇 " 執行 " 選項。
- 3. 在執行對話框中鍵入 "D:\SETUP.exe" (我們假設您的光碟機代號是 D)。
- 4. 按下 "OK"。
- 5. 之後,將會出現一個驅動程式選單書面。請選 "顯示卡驅動程式" 項目進行驅動程式安裝。
- 6. 接著,請依照書面提示進行安裝,並重新啟動系統。
- 7. 當系統重新啟動之後, 系統會將繪圖加速卡的模式定在初始的狀 熊, 並且會出現 Display Properties 的書面,請選擇 "OK", 並且將顯示 卡設定調整到您最滿意的狀態,此時也代表了您已完成所有的安 裝程序。

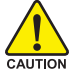

體

 $\dot{\mathbf{P}}$ 

文

在安裝驅動程式前,請先確認您的 Windows® 2000 系統是否已經 用 Windows® 2000 Service Pack (或更新版本)更新過了(這將確保您 的作業系統能夠正常的使用繪圖加速卡)。

#### **3.3. BIOS**

- $\bullet$  注意:請從 website(www.gigabyte.com.tw)下載新的 BIOS 或是與此繪圖加 速卡的經銷商洽詢新版的BIOS。
- $\bullet$  若您需要更細部的 BIOS 更新步驟, 請參考 "5.1.如何更新您顯示卡的 BIOS" 章節。

# **4.**

請參考以下說明協助您排除設備衝突或繪圖加速卡安裝上的問題。若以 下說明還無法解決您的問題,請洽購買的店家或經銷商尋求協助,或至 本公司網站上的服務專區填寫您的問題,我們將書快給您回覆。

- 檢查此繪圖加速卡正確地安裝於 AGP 擴充槽。
- 確認螢幕接頭確實的連接於繪圖加速卡上的螢幕連接頭。
- 確認螢幕及電腦主機都有接上電源接頭。
- 假如需要去關閉任何主機板內建的顯示裝置,進一步的資訊請參考您的主機 板使用手册或洽購買的店家或經銷商尋求協助。(有一些主機板內建的顯示裝 置無法讓您關閉或設為第二顯示裝置)
- 當您在安裝驅動程式時,確認您所選擇的欲安裝設備是正確的。
- 更多的疑難排除與要訣,請按滑鼠右鍵雙擊快捷列上的NVIDIA圖示,獲得更 多的資訊。
- 假如您再開機期間有問題發生,請將您的電腦設在安全模式。 在Windows® 98 SE 或 Windows® Me 系統,,按住<CTRL> key 直到Microsoft Windows 開始開始功能畫面出現於螢幕中。然後選擇安全模式並按<Enter>。(您亦可 按F8 進入Microsoft Windows 開始書面)在安全模式中,進入裝置管理員確認顯 示器介面卡驅動程式是否正確。
- 如果您的桌上型雷腦系統發生鎖定的問題: 確定繪圖加速卡的放置正確,並且是用正確的「控制台」"加入新的硬體"精 靈所安裝的。請嘗試以"安全模式"啟動 Windows。 在不同的系統嘗試使用圖形卡。如果圖形卡在別的系統可以作業的話,問題 可能就是不正確的組態或硬體衝突所造成的。
- 如果您無法設定真愛的顯示器色彩/解析度 「設定值」頁上可供使用的色彩深度和螢幕解析度 組合要視安裝的圖形加速 器的功能而定。

若您的顯示器出現水波紋或不清晰等情況時,請調整您的顯示器面板上的設 定按鈕即可獲得改善。(關於細項設定, 您可以參考顯示器的使用手冊。)

繁

體

 $\dot{\phi}$ 

# **5.**

#### 5.1. 如何更新您顯示卡的 BIOS

繁

體  $\dot{\phi}$ 

文

我們使用 GV-N4464D 顯示卡和版本為 NVFLASH 的 BIOS 更新工具作 為豁例。

1. 將所下載 VGA BIOS 壓縮檔案解壓縮到 C: 或 A:

2. 重新啟動您的電腦到 DOS 模式。此模式只有在 Windows 98/98SE 之中才 有,如果您使用 Windows 2000、 Windows Me、 Windows XP 以及 Windows NT,則請準備一張可開機磁片,方可進入DOS模式。

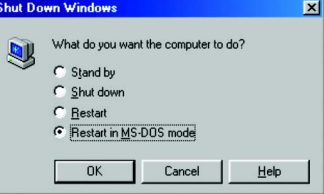

3. 在 DOS 模式下切换命令列路徑到檔案所在位置 C:\> 或 A:\>

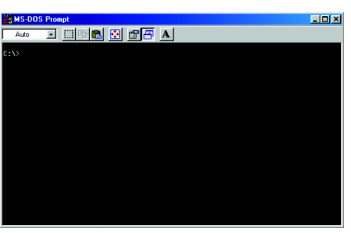

4. 備份BIOS 指今: C:\> gvflash -s <filename>

5. 更新 BIOS 指令如下圖所示: C:\> gvflash -p <filename>

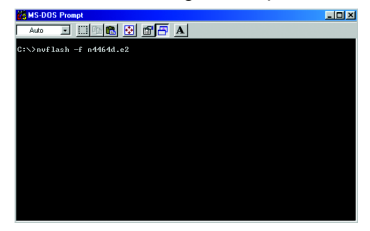

6. 結束時重新啟動您的電腦,便完成更新 VGA BIOS 之手續。

#### 5.2. 解析度與色彩對照表(在 Windows XP 下)

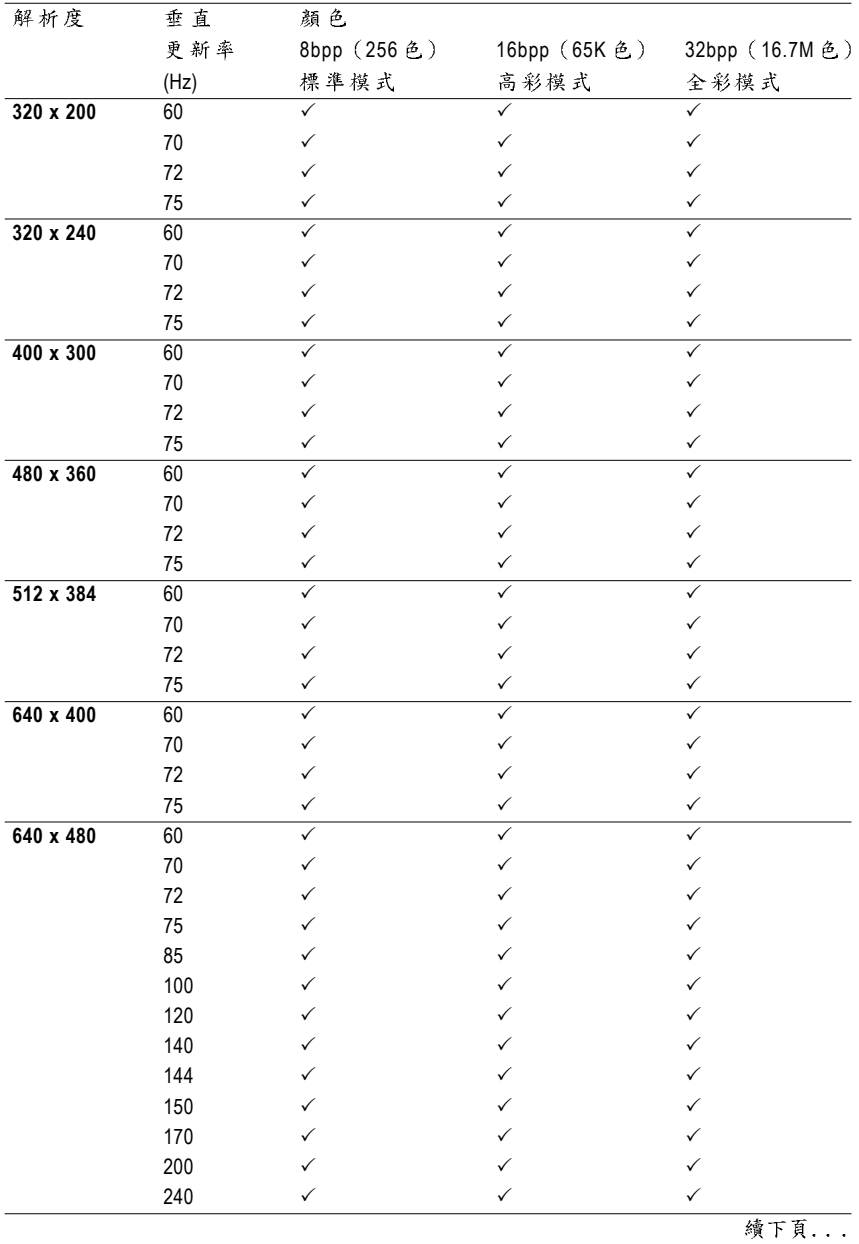

#### GV-N68U256D Single Display Stardard Modes

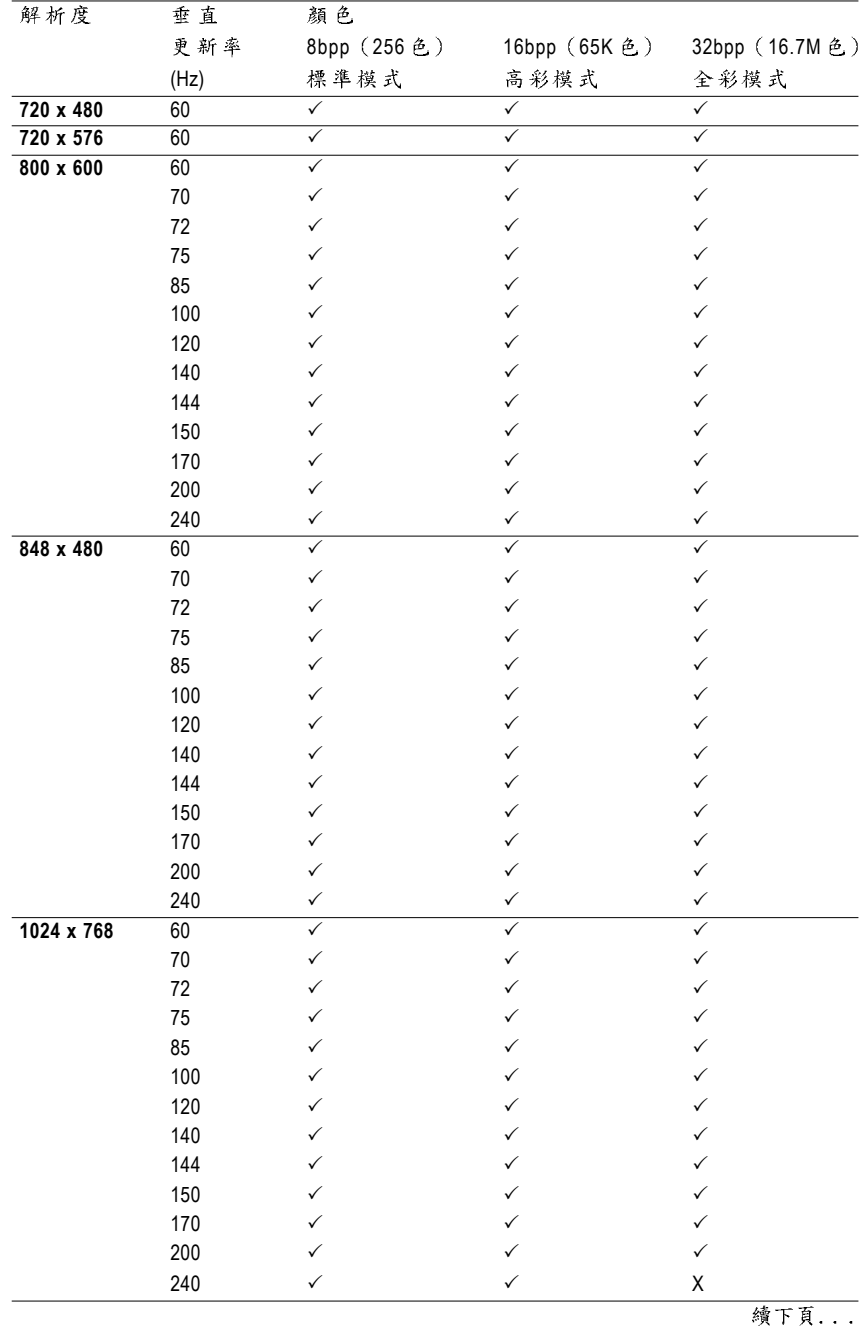

繁體中文

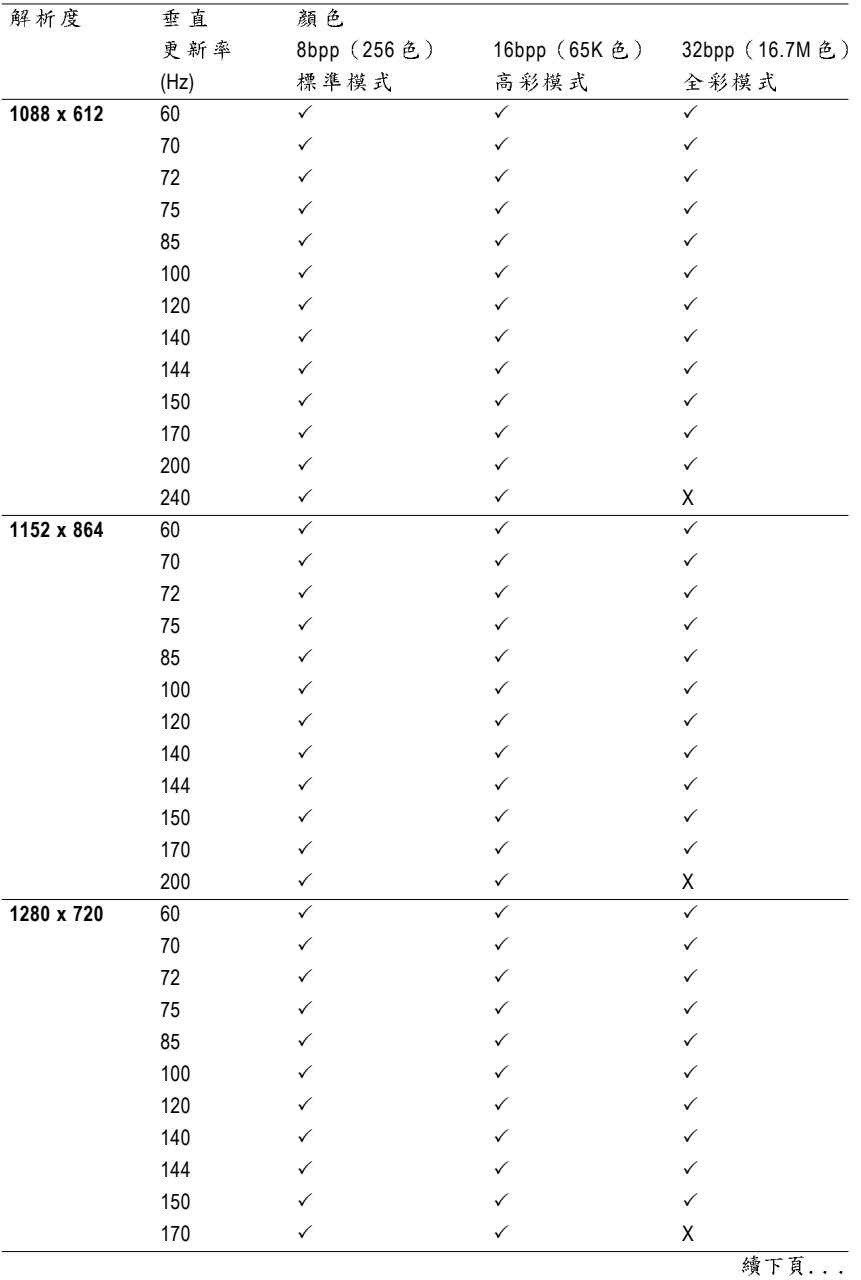

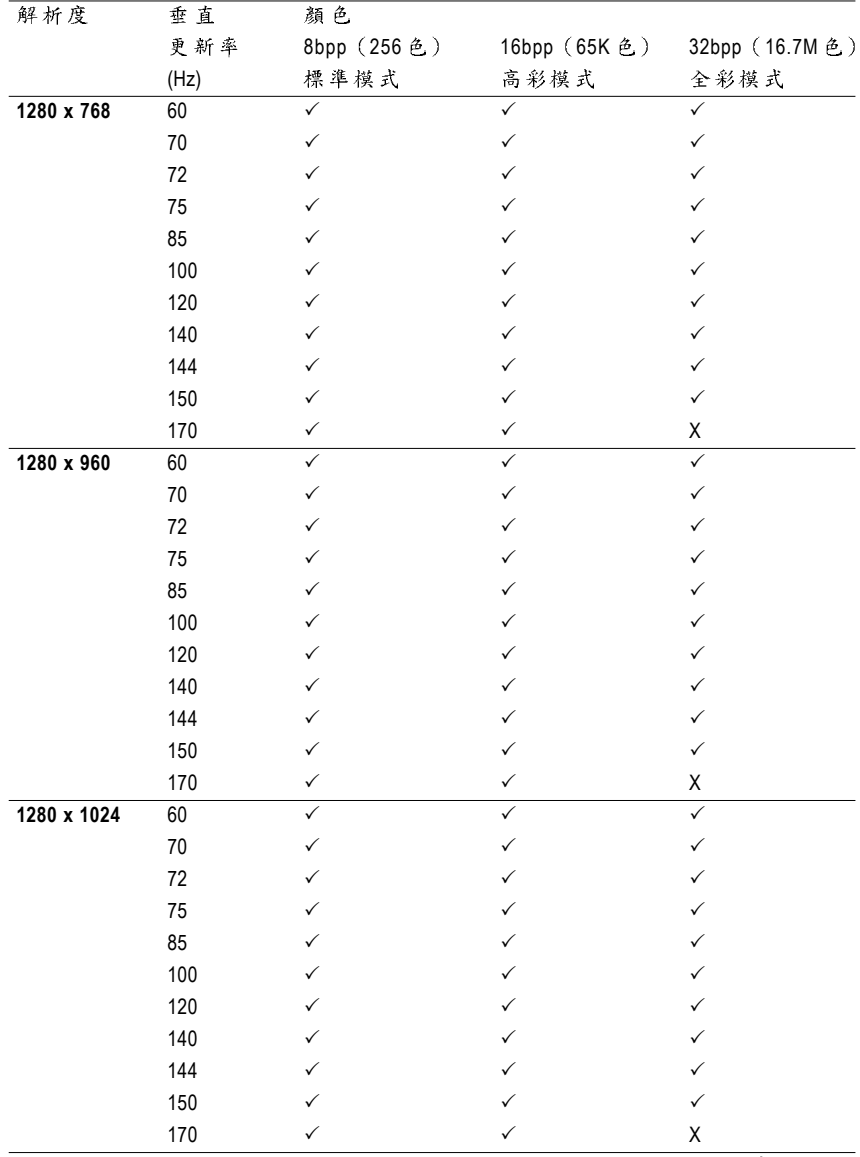

續下頁...

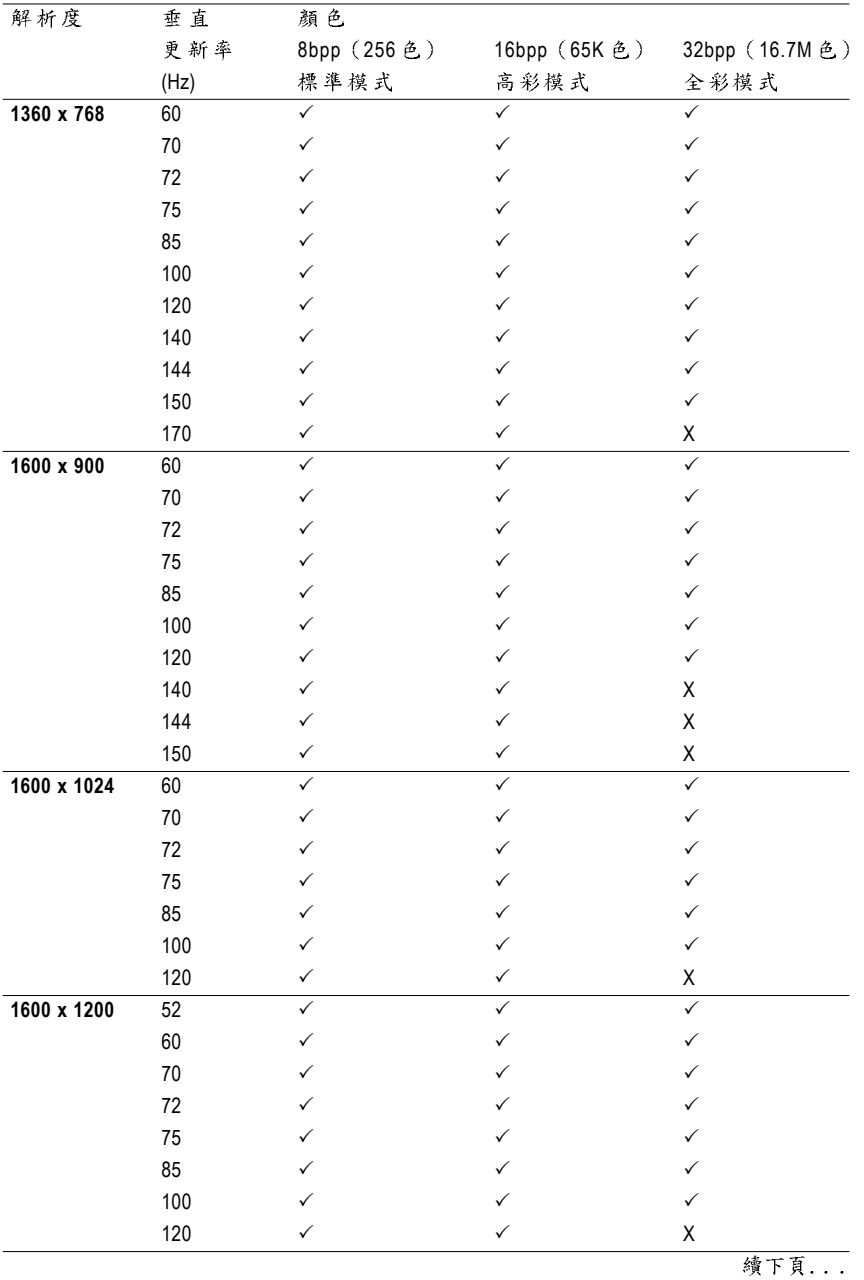

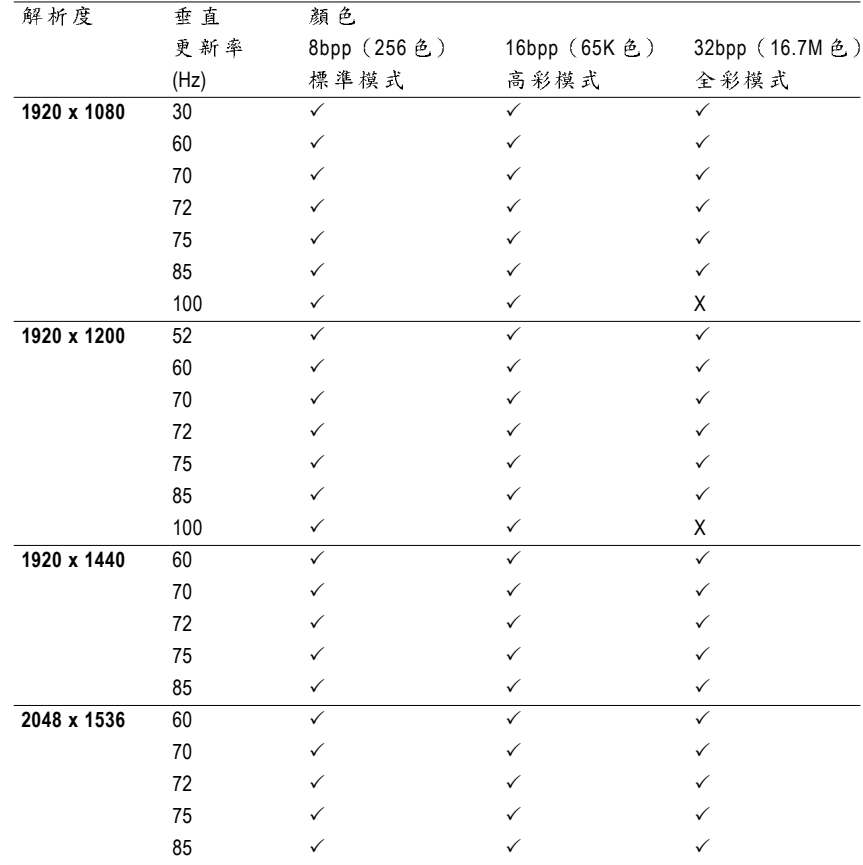

\* 列表中之解析度會依您所使用的顯示器而有不同,此表僅供參考。

繁

體  $\overline{\mathbf{P}}$ 

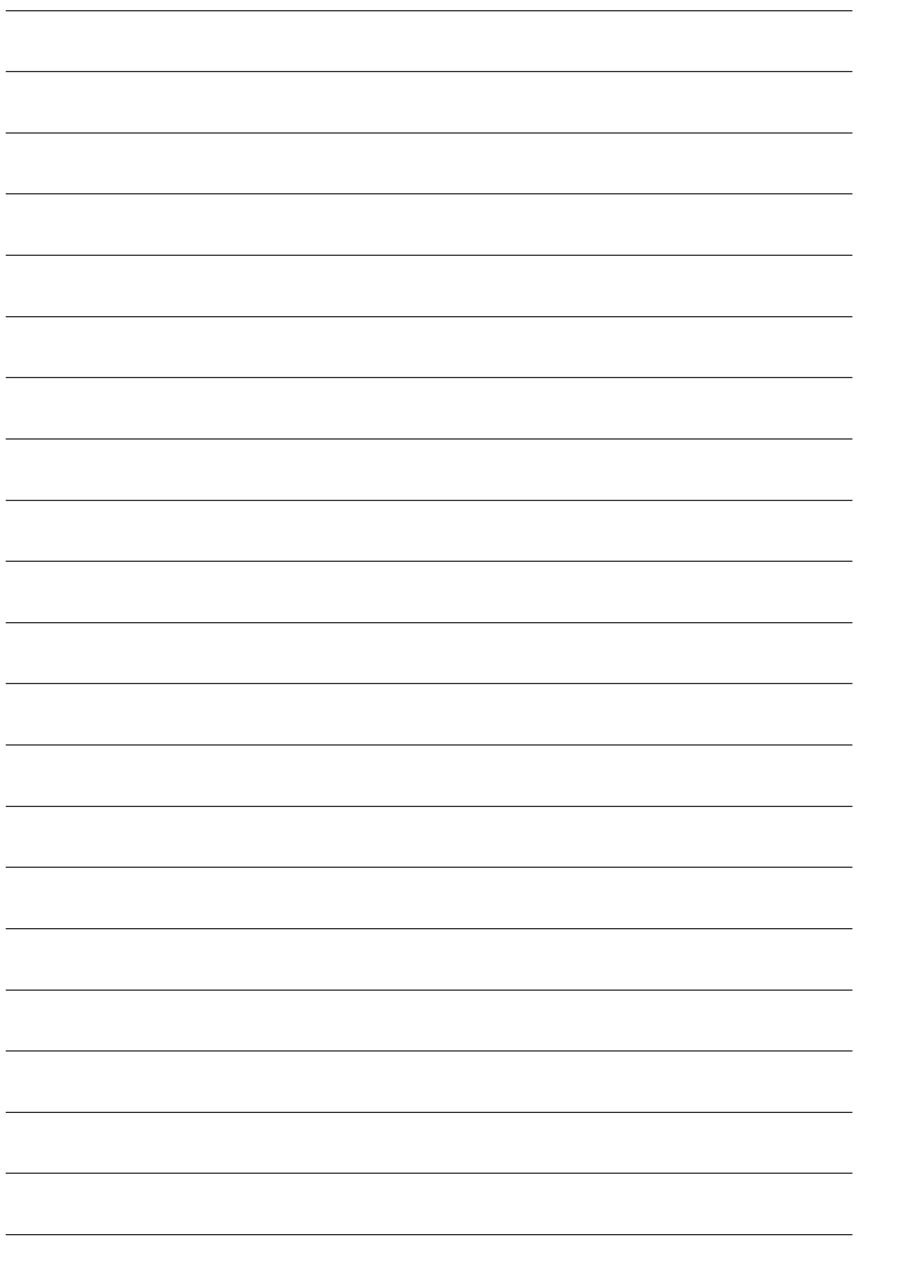

 $\overline{a}$ 

 $-37-$ 

繁

體

 $\dot{\phi}$ 

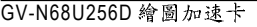

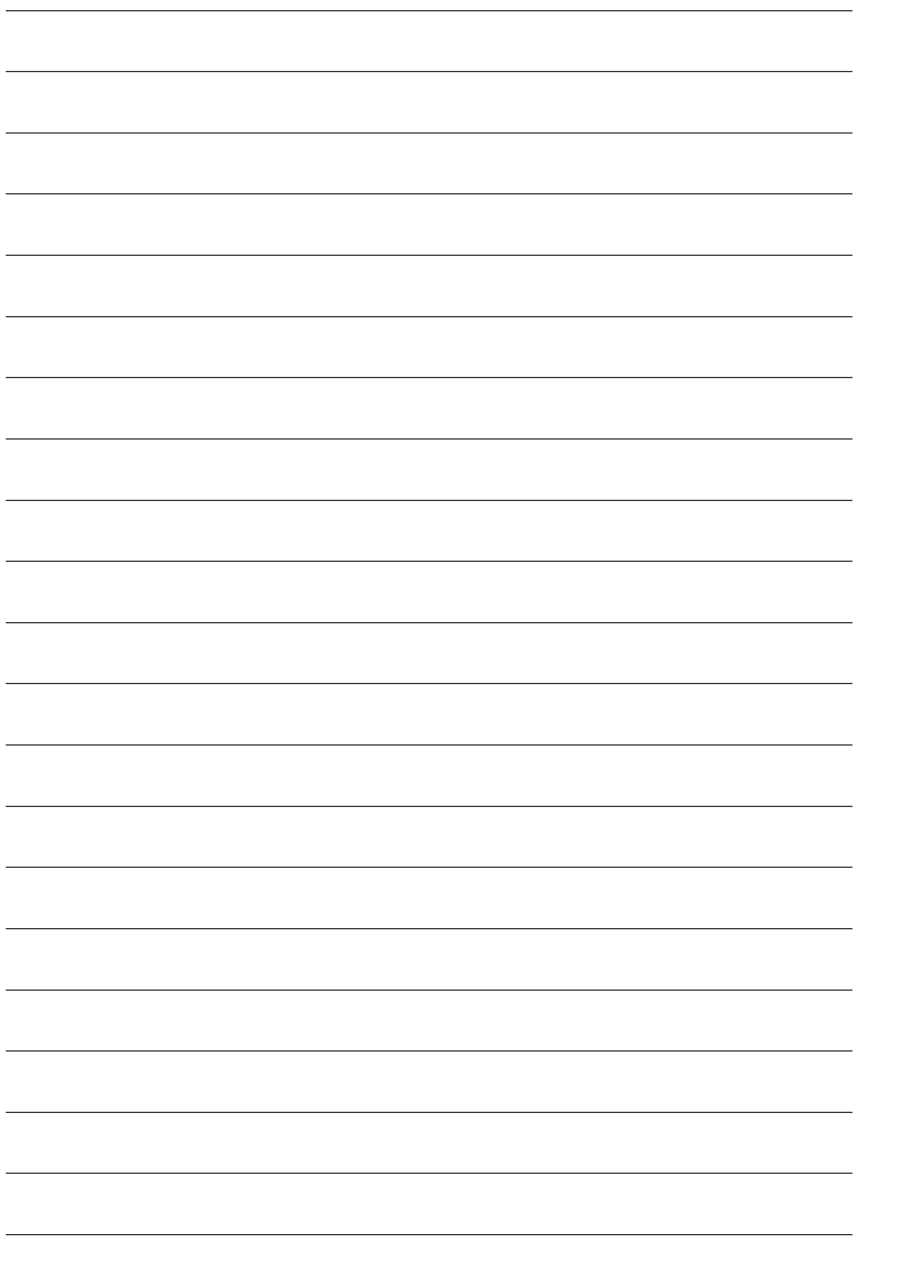

繁

體

 $\dot{\mathsf{P}}$ 

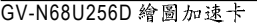